#### <span id="page-0-4"></span><span id="page-0-2"></span><span id="page-0-0"></span>#[1](#page-0-1)\$ [2](#page-0-3)+[3](#page-0-5) **Help Example Index 1 of 2**

**Commands** <u>Edit Menu</u> File Menu **Glossary** Defined Terms **Procedures** Copying Text Deleting Text **Exiting Available From Your Application** Context Sensitive Topics

<span id="page-0-5"></span><span id="page-0-3"></span><span id="page-0-1"></span>[1](#page-0-0)# main\_index [2](#page-0-2)\$ Help Index [3](#page-0-4)+ index:0005

#### <span id="page-1-2"></span><span id="page-1-0"></span>#[4](#page-1-1) +[5](#page-1-3)  **Help Example Index 2 of 2**

**Sample Fonts** Windows system fonts **Sample Graphics** Bitmaps by reference Visually placed bitmap **Keyboard Topics** Windows Keys **Design Ideas** Computer Based Training Simulation **Having Fun** Game

<span id="page-1-3"></span><span id="page-1-1"></span> $4^{\#}$  $4^{\#}$  index\_2 [5](#page-1-2)+ index:0010 <span id="page-2-1"></span><span id="page-2-0"></span>#[6](#page-2-1) The Index contains a list of all Help topics available for the Help Example. For information on how to use Help, press F1 or choose Using Help from the Help menu.

#### <span id="page-3-4"></span><span id="page-3-2"></span><span id="page-3-0"></span>#[7](#page-3-1)\$ [8](#page-3-3)+[9](#page-3-5)**Edit Menu**

The Edit menu includes commands that enable you to move text to and from the clipboard, to delete text, and to undo a previous editing operation.

For more information, select the Edit menu command name.

Clear Deletes text without moving it to the clipboard.

Copy Copies text to the clipboard.

Cut Deletes text and moves it to the clipboard.

Paste Moves text from the clipboard to the edit window.

<span id="page-3-5"></span><span id="page-3-3"></span><span id="page-3-1"></span>Undo Cancels a previous operation.

#### <span id="page-4-4"></span><span id="page-4-2"></span><span id="page-4-0"></span>#[10](#page-4-1)\$ [11](#page-4-3)+[12](#page-4-5)**File Menu**

The File menu includes commands that enable you to open and save files, establish a new workspace, and to print.

For more information, select the File menu command name.

Exit New Open **Print** Save Save As

<span id="page-4-5"></span><span id="page-4-3"></span><span id="page-4-1"></span>[10#](#page-4-0) menu\_file [11\\$](#page-4-2) File Menu [12+](#page-4-4) commands:020 <span id="page-5-2"></span><span id="page-5-0"></span>#[13](#page-5-1)\$ [14](#page-5-3)**Glossary**

clipboard

<span id="page-5-3"></span><span id="page-5-1"></span>[13#](#page-5-0) glossary [14\\$](#page-5-2) Glossary

#### <span id="page-6-6"></span><span id="page-6-4"></span><span id="page-6-2"></span><span id="page-6-0"></span>#[15](#page-6-1)\$ [16](#page-6-3)+[17](#page-6-5)K [18](#page-6-7)**Copying Text**

This topic explains how to copy text to and from the clipboard. (This topic is associated with the keywords "copy" and "clipboard.")

<span id="page-6-7"></span><span id="page-6-5"></span><span id="page-6-3"></span><span id="page-6-1"></span>[15#](#page-6-0) proc\_copying\_text [16\\$](#page-6-2) Copying Text [17+](#page-6-4) procedures:010 [18K](#page-6-6) copy;clipboard

#### <span id="page-7-6"></span><span id="page-7-4"></span><span id="page-7-2"></span><span id="page-7-0"></span>#[19](#page-7-1)\$ [20](#page-7-3)+[21](#page-7-5)K [22](#page-7-7)**Deleting Text**

This topic explains how to delete text. (This topic is associated with the keywords "delete" and "clipboard.")

<span id="page-7-7"></span><span id="page-7-5"></span><span id="page-7-3"></span><span id="page-7-1"></span>[19#](#page-7-0) proc\_deleting\_text [20\\$](#page-7-2) Deleting Text [21+](#page-7-4) procedures:020 [22K](#page-7-6) delete;clipboard

#### <span id="page-8-4"></span><span id="page-8-2"></span><span id="page-8-0"></span>#[23](#page-8-1)\$ [24](#page-8-3)+[25](#page-8-5)**Exiting**

This topic explains how to exit HelpEx.

<span id="page-8-5"></span><span id="page-8-3"></span><span id="page-8-1"></span>[23#](#page-8-0) proc\_exiting [24\\$](#page-8-2) Exiting [25+](#page-8-4) procedures: exiting

#### <span id="page-9-4"></span><span id="page-9-2"></span><span id="page-9-0"></span>#[26](#page-9-1)\$ [27](#page-9-3)+[28](#page-9-5)**Edit Clear Command**

This topic explains the Edit menu's Clear command.

<span id="page-9-5"></span><span id="page-9-3"></span><span id="page-9-1"></span>[26#](#page-9-0) HELPID\_EDIT\_CLEAR [27\\$](#page-9-2) Edit Clear Command [28+](#page-9-4) menu\_edit:010

#### <span id="page-10-4"></span><span id="page-10-2"></span><span id="page-10-0"></span>#[29](#page-10-1)\$ [30](#page-10-3)+[31](#page-10-5)**Edit Copy Command**

This topic explains the Edit menu's Copy command.

<span id="page-10-5"></span><span id="page-10-3"></span><span id="page-10-1"></span>[29#](#page-10-0) HELPID\_EDIT\_COPY [30\\$](#page-10-2) Edit Copy Command [31+](#page-10-4) menu\_edit:020

#### <span id="page-11-4"></span><span id="page-11-2"></span><span id="page-11-0"></span>#[32](#page-11-1)\$ [33](#page-11-3)+[34](#page-11-5)**Edit Cut Command**

This topic explains the Edit menu's Cut command.

<span id="page-11-5"></span><span id="page-11-3"></span><span id="page-11-1"></span>[32#](#page-11-0) HELPID\_EDIT\_CUT [33\\$](#page-11-2) Edit Cut Command [34+](#page-11-4) menu\_edit:030

#### <span id="page-12-4"></span><span id="page-12-2"></span><span id="page-12-0"></span>#[35](#page-12-1)\$ [36](#page-12-3)+[37](#page-12-5)**Edit Paste Command**

This topic explains the Edit menu's Paste command.

<span id="page-12-5"></span><span id="page-12-3"></span><span id="page-12-1"></span>[35#](#page-12-0) HELPID\_EDIT\_PASTE [36\\$](#page-12-2) Edit Paste Command [37+](#page-12-4) menu\_edit:040

#### <span id="page-13-4"></span><span id="page-13-2"></span><span id="page-13-0"></span>#[38](#page-13-1)\$ [39](#page-13-3)+[40](#page-13-5)**Edit Undo Command**

This topic explains the Edit menu's Undo command.

<span id="page-13-5"></span><span id="page-13-3"></span><span id="page-13-1"></span>[38#](#page-13-0) HELPID\_EDIT\_UNDO [39\\$](#page-13-2) Edit Undo Command [40+](#page-13-4) menu\_edit:050

#### <span id="page-14-4"></span><span id="page-14-2"></span><span id="page-14-0"></span>#[41](#page-14-1)\$ [42](#page-14-3)+[43](#page-14-5)**File Exit Command**

This topic explains the File menu's Exit command.

<span id="page-14-5"></span><span id="page-14-3"></span><span id="page-14-1"></span>[41#](#page-14-0) HELPID\_FILE\_EXIT [42\\$](#page-14-2) File Exit Command [43+](#page-14-4) menu\_file:010

#### <span id="page-15-4"></span><span id="page-15-2"></span><span id="page-15-0"></span>#[44](#page-15-1)\$ [45](#page-15-3)+[46](#page-15-5)**File New Command**

This topic explains the File menu's New command.

<span id="page-15-5"></span><span id="page-15-3"></span><span id="page-15-1"></span>[44#](#page-15-0) HELPID\_FILE\_NEW [45\\$](#page-15-2) File New Command [46+](#page-15-4) menu\_file:020

#### <span id="page-16-4"></span><span id="page-16-2"></span><span id="page-16-0"></span>#[47](#page-16-1)\$ [48](#page-16-3)+[49](#page-16-5)**File Open Command**

This topic explains the File menu's Open command.

<span id="page-16-5"></span><span id="page-16-3"></span><span id="page-16-1"></span>[47#](#page-16-0) HELPID\_FILE\_OPEN [48\\$](#page-16-2) File Open Command [49+](#page-16-4) menu\_file:030

#### <span id="page-17-4"></span><span id="page-17-2"></span><span id="page-17-0"></span>#[50](#page-17-1)\$ [51](#page-17-3)+[52](#page-17-5)**File Print Command**

This topic explains the File menu's Print command.

<span id="page-17-5"></span><span id="page-17-3"></span><span id="page-17-1"></span>[50#](#page-17-0) HELPID\_FILE\_PRINT [51\\$](#page-17-2) File Print Command [52+](#page-17-4) menu\_file:040

#### <span id="page-18-4"></span><span id="page-18-2"></span><span id="page-18-0"></span>#[53](#page-18-1)\$ [54](#page-18-3)+[55](#page-18-5)**File Save Command**

This topic explains the File menu's Save command.

<span id="page-18-5"></span><span id="page-18-3"></span><span id="page-18-1"></span>[53#](#page-18-0) HELPID\_FILE\_SAVE [54\\$](#page-18-2) File Save Command [55+](#page-18-4) menu\_file:050

#### <span id="page-19-4"></span><span id="page-19-2"></span><span id="page-19-0"></span>#[56](#page-19-1)\$ [57](#page-19-3)+[58](#page-19-5)**File Save As Command**

This topic explains the File menu's Save As command.

<span id="page-19-5"></span><span id="page-19-3"></span><span id="page-19-1"></span>[56#](#page-19-0) HELPID\_FILE\_SAVE\_AS [57\\$](#page-19-2) File Save As Command [58+](#page-19-4) menu\_file:060

### <span id="page-20-0"></span>#[59](#page-20-1) **Context Sensitive Topics**

This Help system includes topics that you can call directly from the Helpex sample application. To get context-sensitive help from Helpex, press Shift+F1 and click on any element of the Helpex application window. You can also highlight any Helpex menu command using the keyboard and press F1 to get help on the command. Each topic has a unique context identifier, listed in the [MAP] section of the Help project file:

<span id="page-20-1"></span>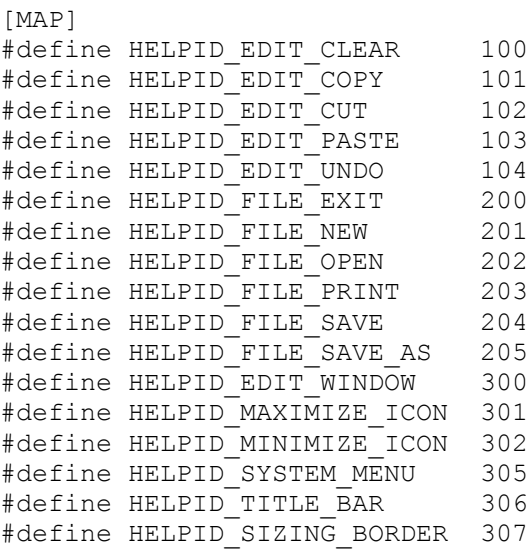

## <span id="page-21-4"></span><span id="page-21-2"></span><span id="page-21-0"></span>#[60](#page-21-1) \$[61](#page-21-3) <sup>+</sup>[62](#page-21-5) **Edit Window**

The edit window in the sample application really doesn't let you edit anything.

<span id="page-21-5"></span><span id="page-21-3"></span><span id="page-21-1"></span>[60](#page-21-0)# HELPID\_EDIT\_WINDOW  $61^{\$}$  $61^{\$}$  Edit Window [62](#page-21-4)+ screen\_regions:010

#### <span id="page-22-4"></span><span id="page-22-2"></span><span id="page-22-0"></span>#[63](#page-22-1)\$ [64](#page-22-3)+[65](#page-22-5)**Maximize Icon**

This topic describes the maximize icon.

<span id="page-22-5"></span><span id="page-22-3"></span><span id="page-22-1"></span>[63#](#page-22-0) HELPID\_MAXIMIZE\_ICON [64\\$](#page-22-2) Maximize Icon [65+](#page-22-4) screen\_regions:020

#### <span id="page-23-4"></span><span id="page-23-2"></span><span id="page-23-0"></span>#[66](#page-23-1)\$ [67](#page-23-3)+[68](#page-23-5)**Minimize Icon**

This topic describes the minimize icon.

<span id="page-23-5"></span><span id="page-23-3"></span><span id="page-23-1"></span>[66#](#page-23-0) HELPID\_MINIMIZE\_ICON [67\\$](#page-23-2) Minimize Icon [68+](#page-23-4) screen\_regions:030

#### <span id="page-24-4"></span><span id="page-24-2"></span><span id="page-24-0"></span>#[69](#page-24-1)\$ [70](#page-24-3)+[71](#page-24-5)**Sizing Border**

This topic describes the sizing border that surrounds the application window.

<span id="page-24-5"></span><span id="page-24-3"></span><span id="page-24-1"></span>[69#](#page-24-0) HELPID\_SIZING\_BORDER [70\\$](#page-24-2) Sizing Border [71+](#page-24-4) screen\_regions:040

#### <span id="page-25-4"></span><span id="page-25-2"></span><span id="page-25-0"></span>#[72](#page-25-1)\$ [73](#page-25-3)+[74](#page-25-5)**System Menu**

This topic describes the system menu.

<span id="page-25-5"></span><span id="page-25-3"></span><span id="page-25-1"></span>[72#](#page-25-0) HELPID\_SYSTEM\_MENU [73\\$](#page-25-2) System Menu [74+](#page-25-4) screen\_regions:060

#### <span id="page-26-4"></span><span id="page-26-2"></span><span id="page-26-0"></span>#[75](#page-26-1)\$ [76](#page-26-3)+[77](#page-26-5)**Title Bar**

This topic describes the title bar that is used for application and document windows.

<span id="page-26-5"></span><span id="page-26-3"></span><span id="page-26-1"></span>[75#](#page-26-0) HELPID\_TITLE\_BAR [76\\$](#page-26-2) Title Bar [77+](#page-26-4) screen\_regions:070

## <span id="page-27-4"></span><span id="page-27-2"></span><span id="page-27-0"></span>#[78](#page-27-1)\$[79](#page-27-3)+[80](#page-27-5) **Bitmaps by Reference**

A bitmap can be placed in a sentence  ${fbmc}$  continue.bmp}, just like any character. Click on this bitmap to open a pop-up box with more information.

{bml bullet.bmp}You can also put bitmaps at the left margin of the Help window. Text will automatically wrap along the right edge of the bitmap.

{bmr bullet.bmp}Or the bitmap can be at the right window margin, and text will automatically wrap along its left edge.

<span id="page-27-5"></span><span id="page-27-3"></span><span id="page-27-1"></span>[78#](#page-27-0) BITMAPS\_REF [79\\$](#page-27-2) Bitmaps by Reference [80+](#page-27-4) bitmap:0005

<span id="page-28-0"></span> $#_{81}$  $#_{81}$  $#_{81}$  The coding for this bitmap is: text...**{bmc codec.bmp}**text...

**Note:** You cannot code bml or bmr bitmaps as hotspots in this version of Help.

<span id="page-28-1"></span>[81#](#page-28-0) BITMAP\_CODEC

## <span id="page-29-4"></span><span id="page-29-2"></span><span id="page-29-0"></span>#[82](#page-29-1)\$[83](#page-29-3)+[84](#page-29-5) **Visually Placed Bitmap**

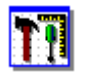

This icon was pasted from the Clipboard into the Help topic file

<span id="page-29-5"></span><span id="page-29-3"></span><span id="page-29-1"></span>[82#](#page-29-0) BITMAP\_WINWORD [83\\$](#page-29-2) Visually Placed Bitmap [84+](#page-29-4) bitmap:0010

## <span id="page-30-0"></span>#[85](#page-30-1) **Windows System Fonts**

This is Courier 10 point. This is Helv 10 point.

This is Modern 12 point.

This is Roman 12 point.

<span id="page-30-1"></span>This is TMS RMN 12 point.

**Note**: Although they are available in Windows, the Script and Symbol fonts do not display with this version of Help shipped with the 3.0 SDK.

This is Script 12 point.

Τηισ ισ Σψμβολ 12 ποιντ (Symbol font).

## <span id="page-32-2"></span><span id="page-32-0"></span>#[86](#page-32-1) <sup>+</sup>[87](#page-32-3) **Vowels and Consonants**

Find the meaning in the word below by clicking on the letters one at a time.

# **Borland**

<span id="page-32-3"></span><span id="page-32-1"></span>[86#](#page-32-0) VOWELS\_GAME [87+](#page-32-2) FUN:005

<span id="page-33-0"></span>The letter B is for best of breed development tools.

<span id="page-33-1"></span>[88#](#page-33-0) LETTER\_B

<span id="page-34-0"></span>O is for object-oriented programming.

<span id="page-34-1"></span>[89#](#page-34-0) LETTER\_O

<span id="page-35-0"></span>R is for really great Windows tools.

<span id="page-35-1"></span>[90#](#page-35-0) LETTER\_R

<span id="page-36-0"></span>L is for leader in development tools.

<span id="page-36-1"></span>[91#](#page-36-0) LETTER\_L

<span id="page-37-1"></span><span id="page-37-0"></span>#[92](#page-37-1) A is for awesome.

<span id="page-38-1"></span><span id="page-38-0"></span>N is for no SDK required.

<span id="page-39-1"></span><span id="page-39-0"></span>D is for debugging power.

## <span id="page-40-2"></span><span id="page-40-0"></span>#[95](#page-40-1) +[96](#page-40-3) **Tutorial Lesson**

There are three things to remember about your life vest:

{bmc continue.bmp}

<span id="page-40-3"></span><span id="page-40-1"></span>[95#](#page-40-0) REVEAL\_ZERO [96+](#page-40-2) DESIGN:0005

## <span id="page-41-0"></span>#[97](#page-41-1) **Tutorial Lesson**

There are three things to remember about your life vest:

{bmc continue.bmp}

{bmc bullet.bmp}Where it is.

<span id="page-41-1"></span>[97#](#page-41-0) REVEAL\_ONE

## <span id="page-42-0"></span>#[98](#page-42-1) **Tutorial Lesson**

There are three things to remember about your life vest:

{bmc continue.bmp}

<span id="page-42-1"></span>{bmc bullet.bmp}Where it is. {bmc bullet.bmp}How to put it on.

## <span id="page-43-0"></span>#[99](#page-43-1) **Tutorial Lesson**

There are three things to remember about your life vest:

{bmc done.bmp}

{bmc bullet.bmp}Where it is. {bmc bullet.bmp}How to put it on. {bmc bullet.bmp}How to inflate it.

<span id="page-43-1"></span>[99#](#page-43-0) REVEAL\_THREE

<span id="page-44-0"></span> $#_{100}$  $#_{100}$  $#_{100}$  Help can be authored with interactive instructional segments:

<span id="page-44-1"></span>[100](#page-44-0)# TUT\_ABOUT

## <span id="page-45-0"></span>+[101](#page-45-1) **Congratulations!**

You have found a topic that has no context-string identifier. It is accessible from a browse sequence only.

<span id="page-45-1"></span>Can you think of a reason to author such a topic?

## <span id="page-46-2"></span><span id="page-46-0"></span>#[102](#page-46-1) +[103](#page-46-3) **Simulation**

Help can be used for simple simulations.

Click the check boxes in any order to change the format of the word WinHelp below:

WinHelp {bmc chkboff.bmp} italic {bmc chkboff.bmp} underline

{bmc done.bmp}

<span id="page-46-3"></span><span id="page-46-1"></span>[102](#page-46-0)# SIM\_start [103](#page-46-2)+ DESIGN:0010

## <span id="page-47-0"></span>#[104](#page-47-1) **Simulation**

Help can be used for simple simulations.

Click the check boxes in any order to change the format of the word WinHelp below:

<span id="page-47-1"></span>WinHelp {bmc chkboff.bmp} italic {bmc chkboff.bmp} underline

### <span id="page-48-0"></span>#[105](#page-48-1) **Simulation**

Help can be used for simple simulations.

Click the check boxes in any order to change the format of the word WinHelp below:

<span id="page-48-1"></span>WinHelp {bmc chkbon.bmp} italic {bmc chkboff.bmp} underline

### <span id="page-49-0"></span>#[106](#page-49-1) **Simulation**

Help can be used for simple simulations.

Click the check boxes in any order to change the format of the word WinHelp below:

<span id="page-49-1"></span>**WinHelp** {bmc chkboff.bmp} italic {bmc chkbon.bmp} underline

### <span id="page-50-0"></span>#[107](#page-50-1) **Simulation**

Help can be used for simple simulations.

Click the check boxes in any order to change the format of the word WinHelp below:

<span id="page-50-1"></span>**WinHelp** {bmc chkbon.bmp} italic {bmc chkbon.bmp} underline

#### <span id="page-51-0"></span><sup>K</sup>[108](#page-51-1) **Eureka!**

You found a topic that is accessible from a keyword search only. This topic is not linked through hypertext in any way.

<span id="page-51-1"></span>You can use this technique to access topics without having to index them and author jumps. You can also access topics like this directly from your application through the use of multiple keyword tables.